### **From our website**

- A. Go to our website[: http://www.twfht.ca](http://www.twfht.ca/)
- B. On the top middle of your screen, look for your site tab: click on either BATHURST or GARRISON CREEK.

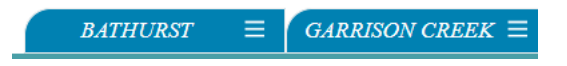

You may also scroll to the bottom of the webpage and click on "Book an Appointment now"

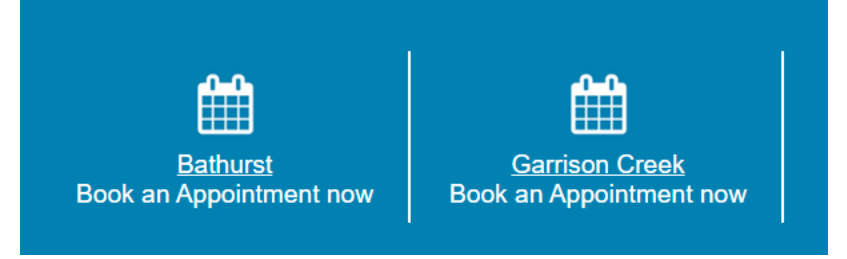

- C. Click on 'Book an appointment with your primary care provider'
	- Please note: appointments for physicals, well-baby visits, or procedures cannot be booked online

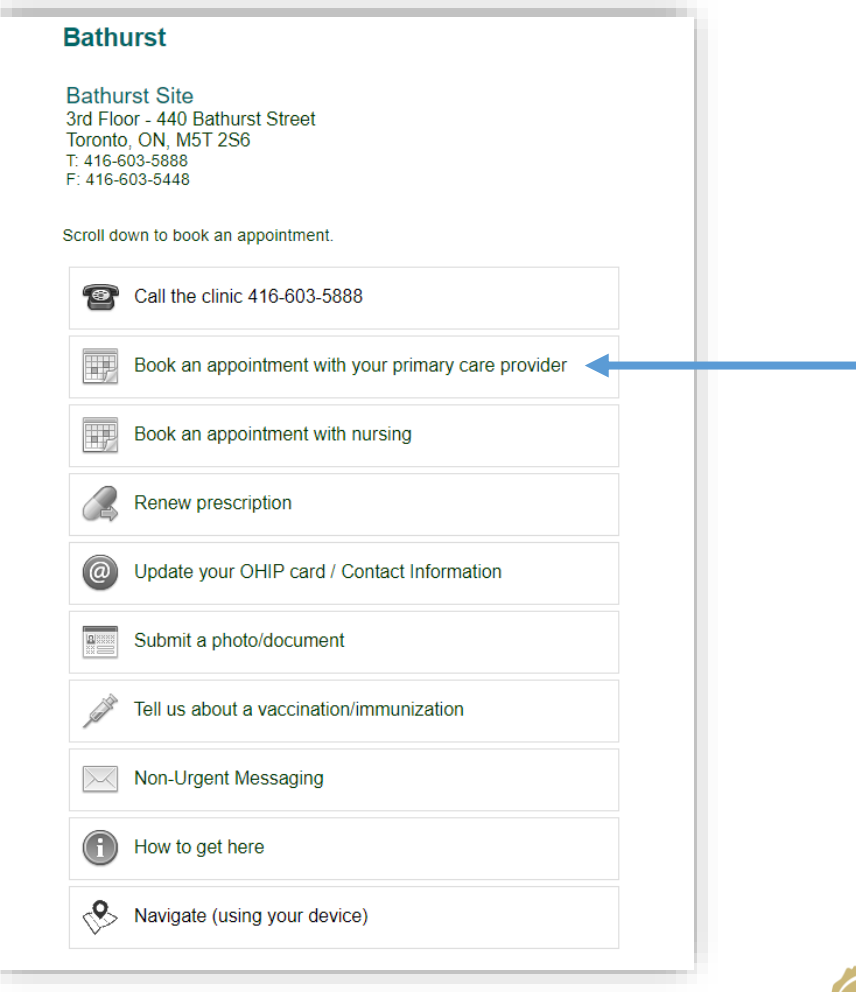

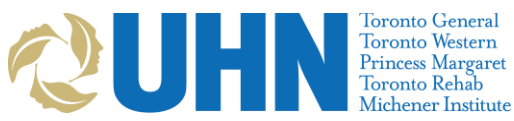

D. Read the information about online booking carefully, then click on 'Book an Appointment':

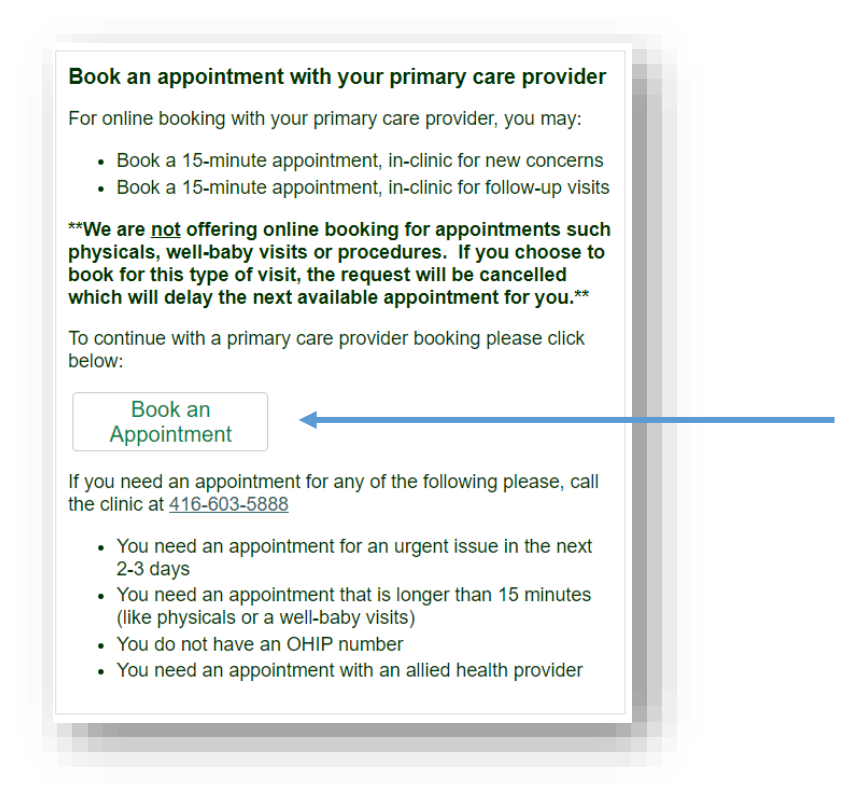

E. This will take you to a new screen with the title "Ocean". Fill out all the information as it appears on your health card:

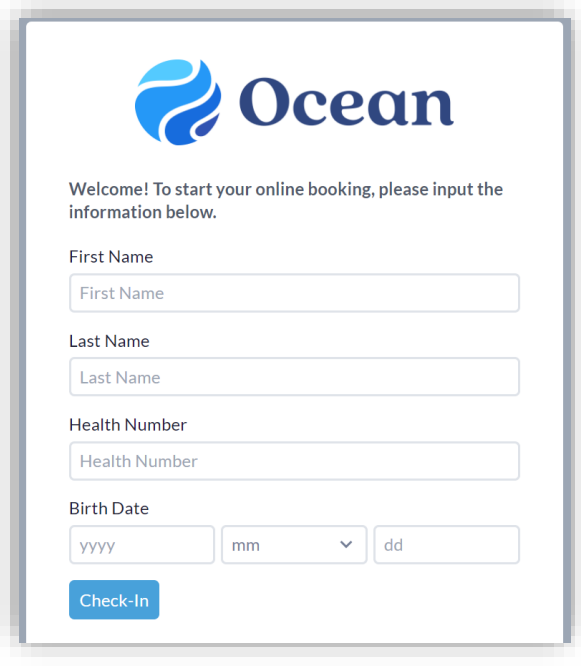

- Fill out all the information as it appears on your health card:
	- First Name
	- Last Name
	- Health Number
	- Birth Date

F. Follow Steps 1 to 5 below:

### **STEP 1: Check-in**

Click on the blue 'Check-In' button.

Check-In

- Please note:
	- Ocean will look to match the information you provide and match it with the information we have in our system.
	- If the information you entered is incorrect, you will not be able to book your appointment.
	- Check to make sure that the spelling of your name is correct, all numbers of your health number are correct and that you entered the correct date of birth.
	- If the information on your health card has changed, please update us so that you are able to book your appointment online.
	- If the information you entered is correct, the next screen that will appear is "Step 2: Select Provider".

#### **Step 2: Select Provider**

Your primary care provider's name will appear under 'Select a Healthcare Provider for Online Booking'. Click on the circle next to your primary care provider. then click on 'Choose Provider' to continue.

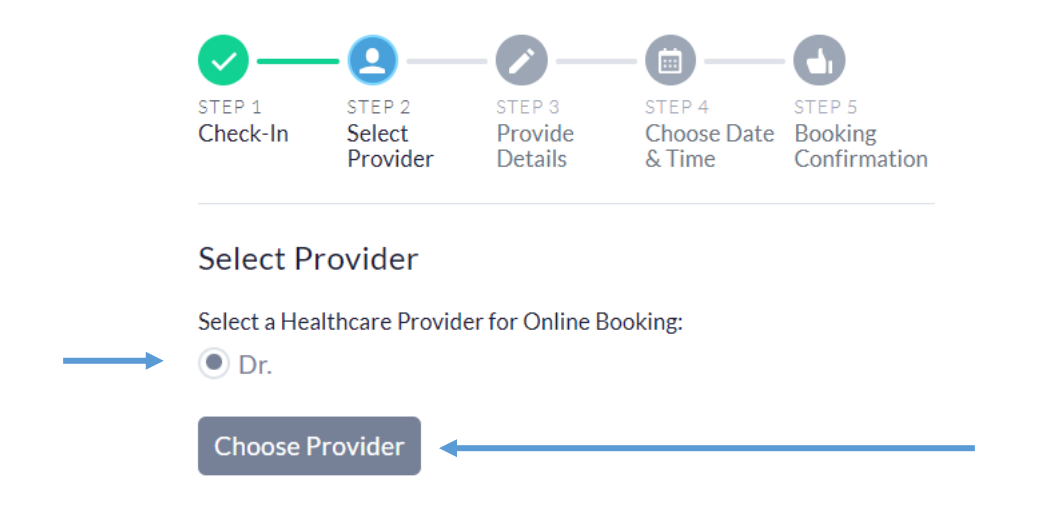

# **Step 3: Provide Details**

Confirm your health card version code (these are the 2 letters that come after your health card number).

Read the questions and select your answers.

Then click on 'Next'.

■ Please note: If you answer "yes" to any of the above questions, you will not be able to book your appointment online. Please call the clinic directly to book your appointment.

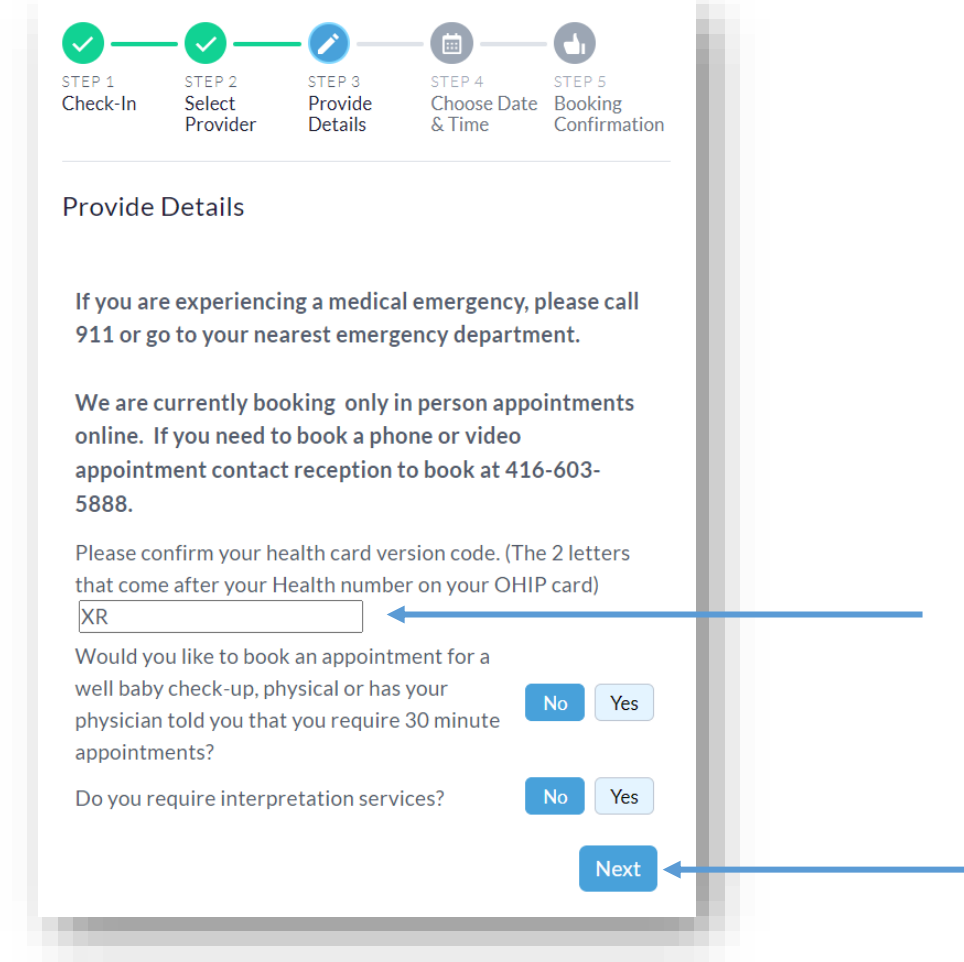

Provide additional details: choose the type of appointment and give a brief reason for your visit. Then click on 'Next'.

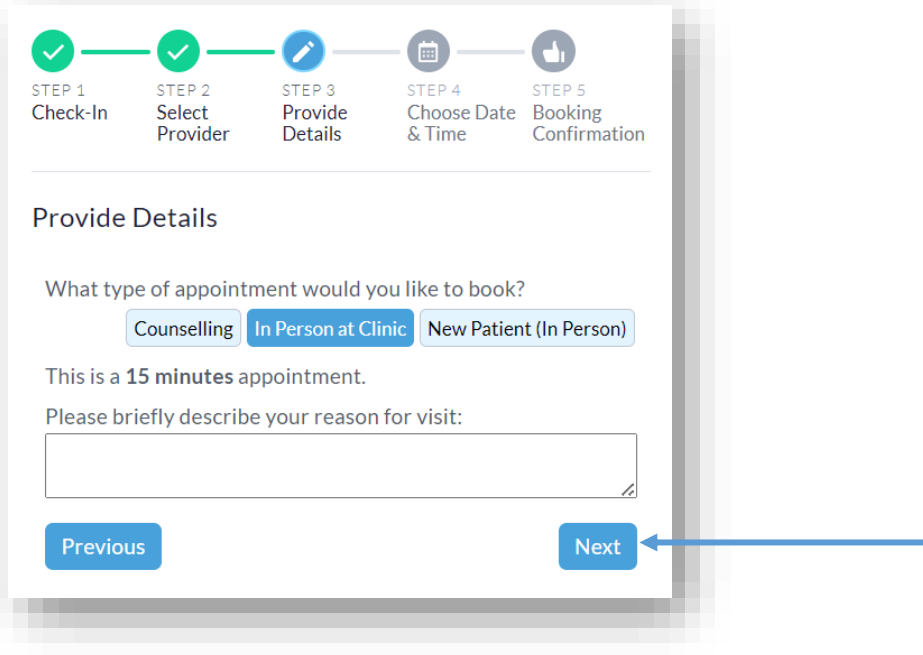

# **Step 4: Choose Date & Time**

The available appointment dates will show up in blue. If you do not see any blue circles there may not be available appointments for the current month. Choose the next month to see available dates for the month selected.

■ Please note that resident schedules are only posted 1 month in advance.

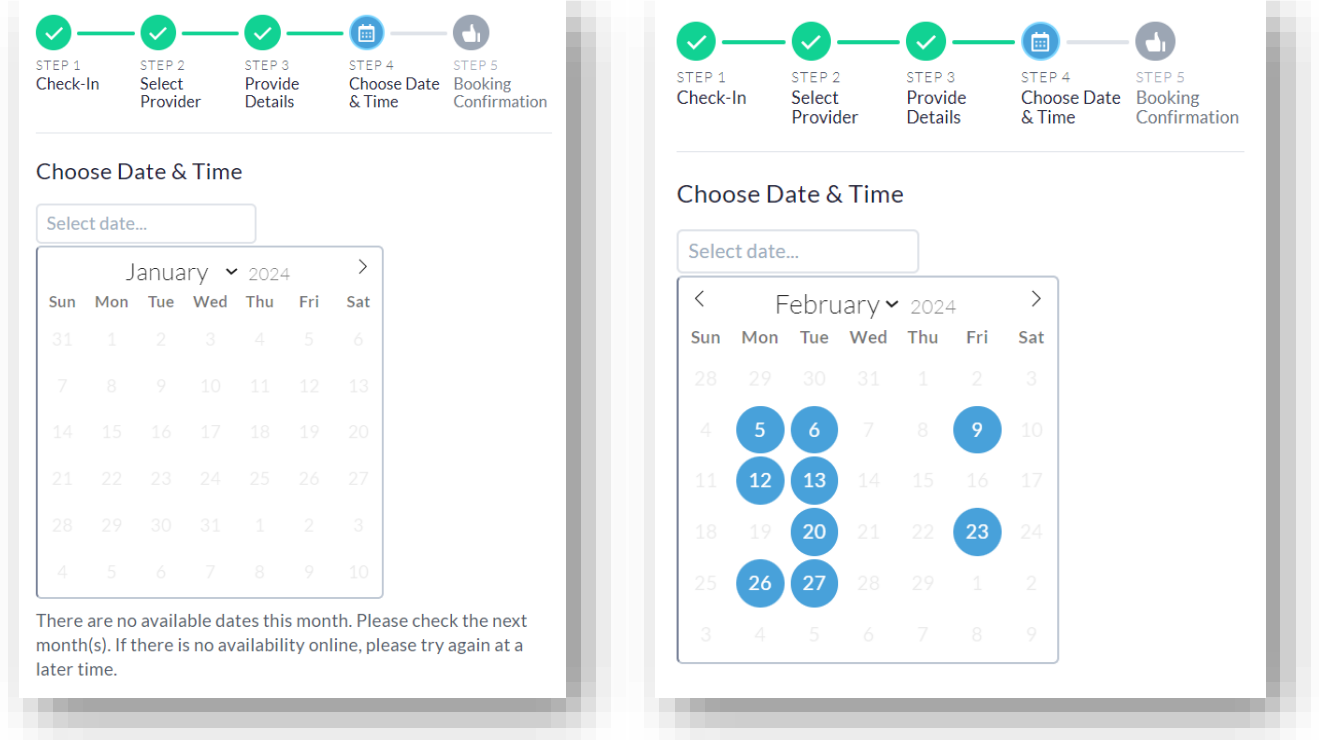

Click on the blue circle to see times for the selected date. Then select the time that you prefer.

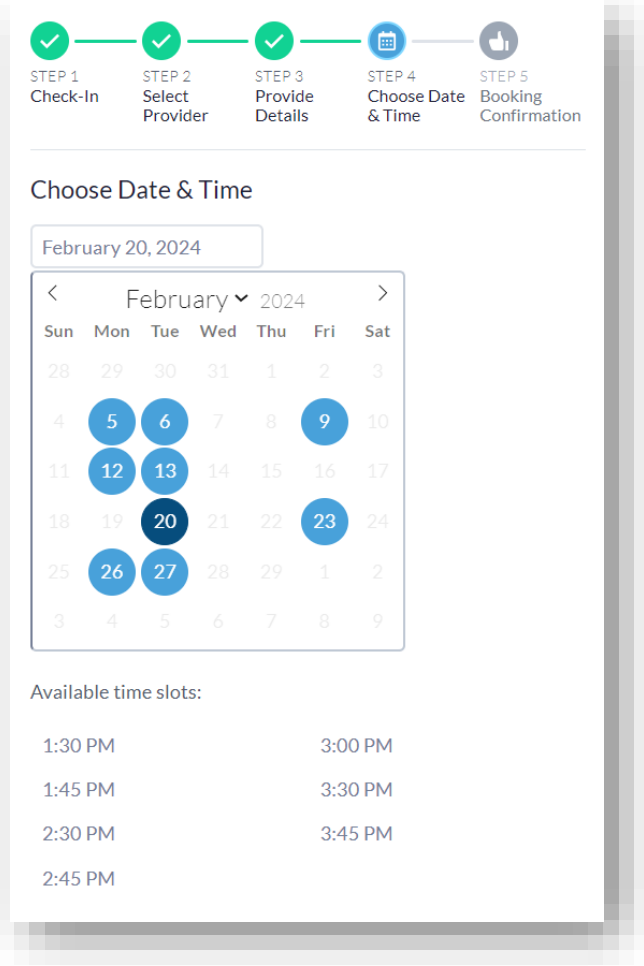

Your email will prepopulate. If you wish to redirect your appointment information to another email, you can enter this in the email field below. The final step is to click on 'Book Appointment'.

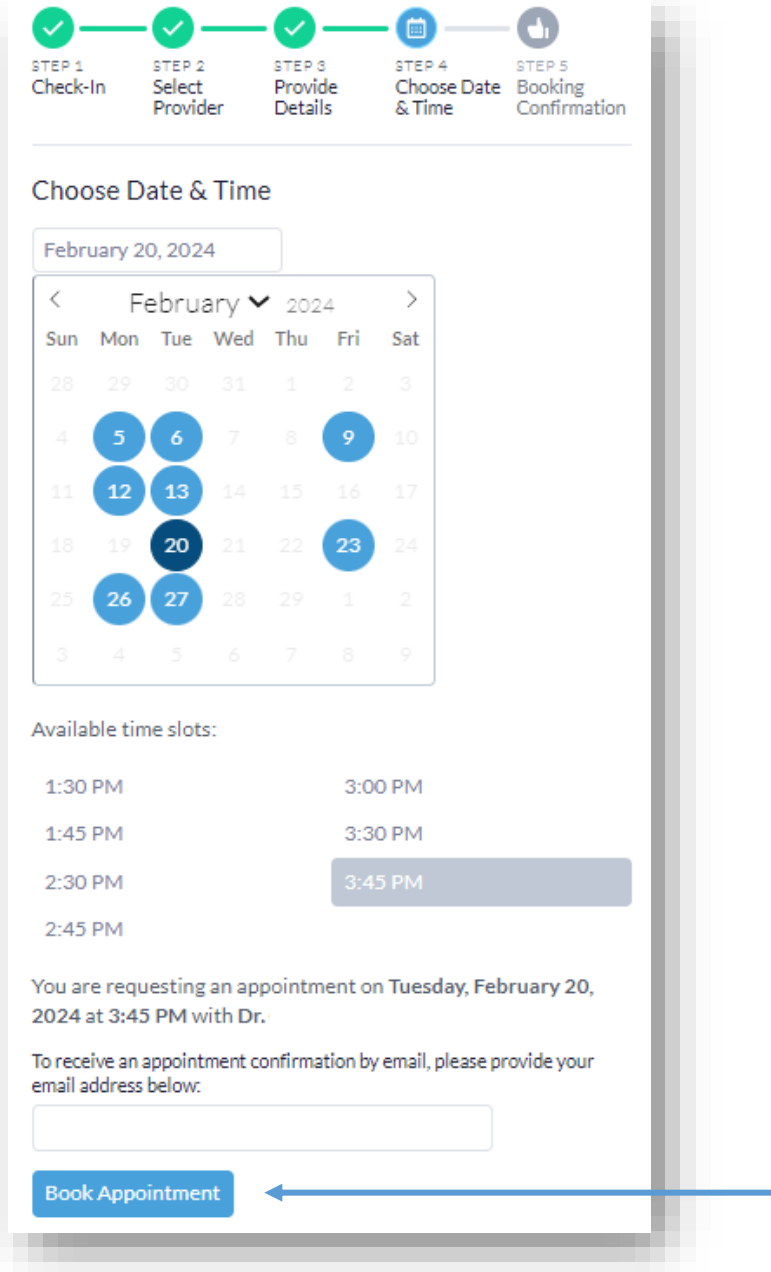

## **Step 5: Booking Confirmation**

You will receive a booking confirmation with all your booking details, including the date, time, provider name and location of your appointment. This information will also be sent to your email.

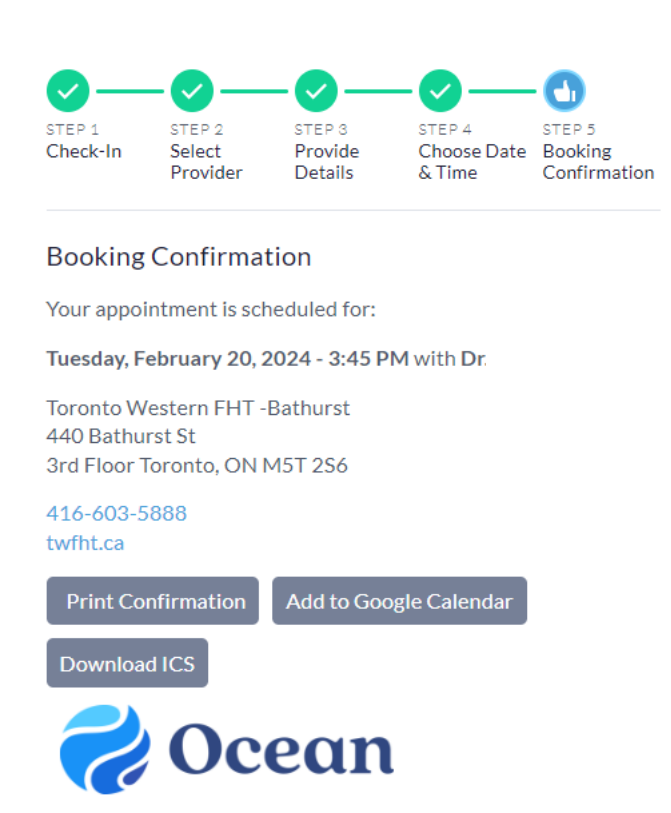